## **⼦ども・⼦育て拠出⾦率改定**

CA200409 PCA給与シリーズ

## ■ 拠出金率の改定

「⼦ども・⼦育て拠出⾦率」が4月分から[**3.6 / 1000**]に変更となりました。

(令和2年3月30日付官報)

## ■ 改定への対応方法

今回の改定は、現在のプログラムで拠出⾦率の変更をすることにより対応できますので、**新しいプログ ラムの発送はありません**。

## ■ 拠出金率の変更方法

**以下の操作の前に、必ずデータのバックアップを実⾏してください。** 

- ① 「前準備」-「社会保険の登録」を起動し、社会保険コードをダブルクリックして選択します。
- ② [社会保険の登録]画⾯の「健保・厚年保険料率」タブで、「期間の変更」ボタンをクリックします。 ※ 既に使用期間を作成済みの場合は、手順③の使用期間の追加は不要です。 [▼] ボタンをクリックしてその使用期間を選択し、手順4の操作を行ってください。

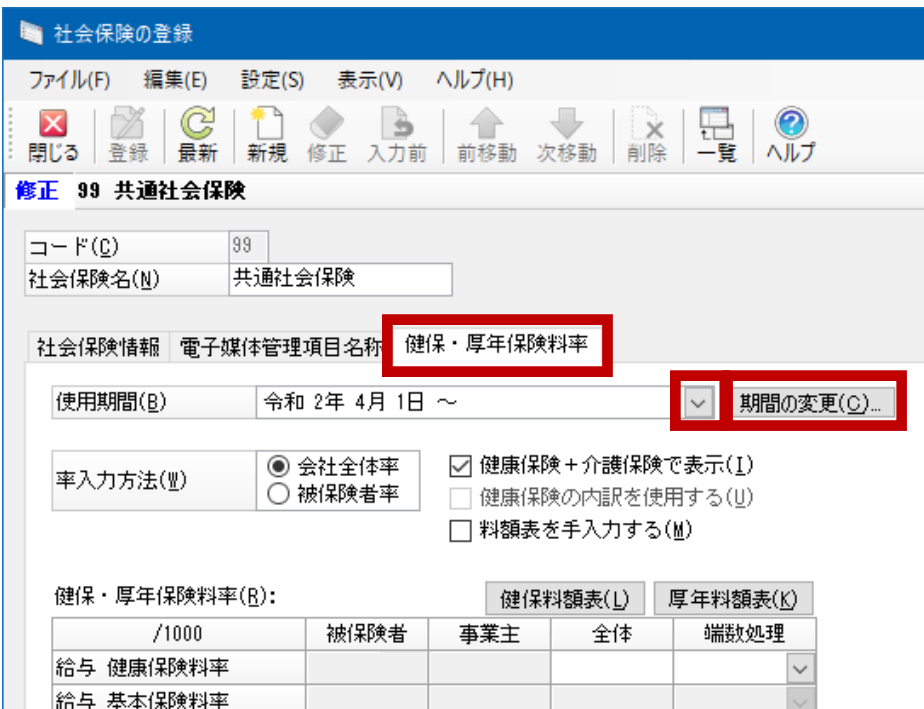

3 使用期間を追加し、[実行] ボタンをクリックします。

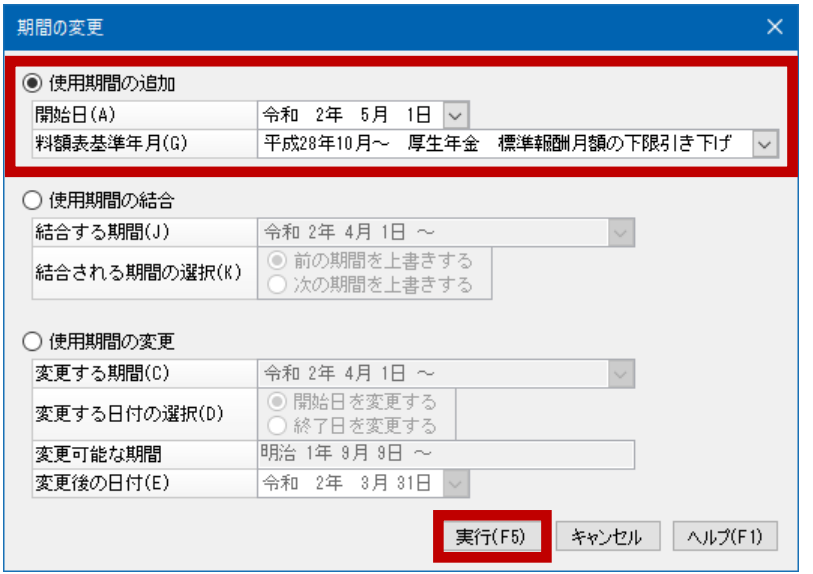

[使用期間の追加]の[開始日]は、新しい拠出金率を適用する日付を入力します。 ※料額表基準年月は、[平成28年10月〜]になっていれば問題ありません。

- **例1)【4⽉分保険料を4⽉給与で徴収する場合】**
- 3月給与の支給日より後、かつ4月給与支給日より前の日付を[開始日]に入力します。 **例2)【4⽉分保険料を5⽉給与で徴収する場合】**

4月給与の支給日より後、かつ5月給与支給日より前の日付を[開始日]に入力します。

④ ⼿順②の[社会保険の登録]画⾯に戻りますので、[⼦ども・⼦育て拠出⾦率]欄に[**3.6**]と⼊⼒ して登録します。

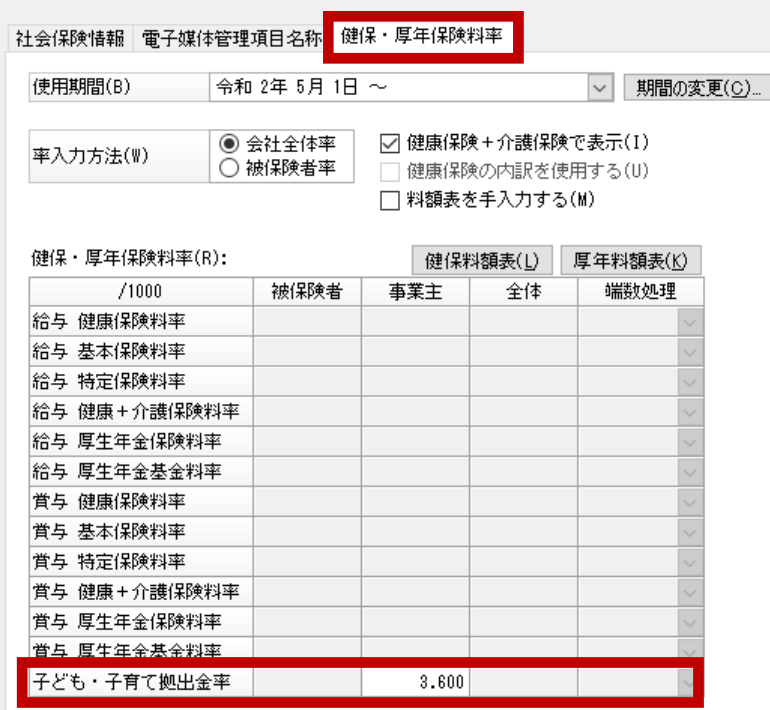